### IMPORTANT

Edit spine width to match spine calculator measurement.

This is set to 15mm by default.

## **BACK COVER**

# Layflat Books Softcover A5 Landscape / 210 x 148mm

How to set and supply your artwork correctly

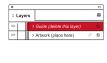

- All O Range: All Pages 

  ✓ Export As O Pages O Spreads
- 1. Select Page Tool: (Shift + P) > Select page 2 (Spine) > Adjust spine page width to the value provided by our spine width calculator.
- 2. Select: Layers Tool: \$ (F7) > Select: Artwork (place here) layer. Create/Add your design to the Artwork layer.
- 3. Once your design is complete, please remove the Guide layer.
- Failure to remove will result in the guide layer printing over your artwork design.
- 4. Export to: Adobe PDF (Print) (PC: ctrl+ E / Mac: cmd+E). Please ensure when exporting to a PDF file you select 'Spreads'.

#### **IMPORTANT**

Edit spine width to match spine calculator measurement.

This is set to 15mm by default.

# FRONT COVER

For more information:
Please download our Product Guide from our product page.

- Accepted format: Adobe PDF (Print). Ideally: PDF/X-1a: 2001 (one file)
- Colour: CMYK (RGB and Pantones will be converted)
- Fonts: Embedded or converted to outlines
- Image Resolution: 300dpi to 450dpi
- Crop marks: Include (offset 10mm)

Finished Size - This is the finished size of the product once

Safe Area - We recommend keeping text and important content inside the white area.

Bleed - Please extend your artwork into this section. Failure to do so may result in white or unprinted edges when the product is

trimmed to the finished size.